# **Vitis**

## <span id="page-0-0"></span>Table of content

- [Table of content](#page-0-0)  $\bullet$ 
	- [Create Vitis Project from Vivado](#page-0-1)
		- [Create XSA with Vivado](#page-0-2)
		- [Include local repositories](#page-1-0) [Create Platform project for XSA](#page-2-0)
		-
		- [Create Domain](#page-4-0)
		- [Modify BSP Settings of the different Domains](#page-6-0)
		- [Update Platform with modified XSA](#page-7-0)
		- **[Build Platform Project](#page-7-1)**
- **[Bare-metal Software Application](#page-8-0)** 
	- [Create Application](#page-8-1)
	- [Build Application](#page-11-0)
	- [Debug Software Example](#page-13-0)
	- [Create Boot Files](#page-13-1)
		- [Zynq](#page-13-2)
		- [ZynqMP](#page-13-3)
		- [Microblaze](#page-13-4)
- [Linux Software Application](#page-13-5)
	- [Create Application](#page-14-0)
	- [Build Application](#page-14-1)
	- [Debug Software Example](#page-14-2)
	- [Create Boot Files](#page-14-3)
		- [Zynq](#page-14-4)
		- [ZynqMP](#page-14-5)
		- [Microblaze](#page-14-6)
- [References](#page-14-7)

## <span id="page-0-1"></span>Create Vitis Project from Vivado

New 2019.2 reference designs provide scripts to generate platform project with local repository for the given reference design.

After implementation/bitstream generation run on Vivado TCL console: **TE::sw\_run\_vitis**

**Scripts generate Platform with the given article name of the project. The overview window will not closed by default in this case, please** 

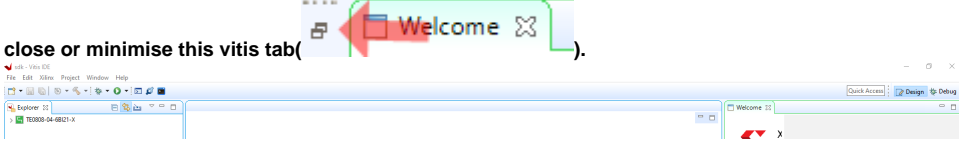

To create all manually see subsections below.

### <span id="page-0-2"></span>**Create XSA with Vivado**

This step must be done with Vivado. Synthesis (for xsa without bitstream) or implementation/bitstream step (for xsa with bitstream) must be done before.

#### **File Export Hardware...**

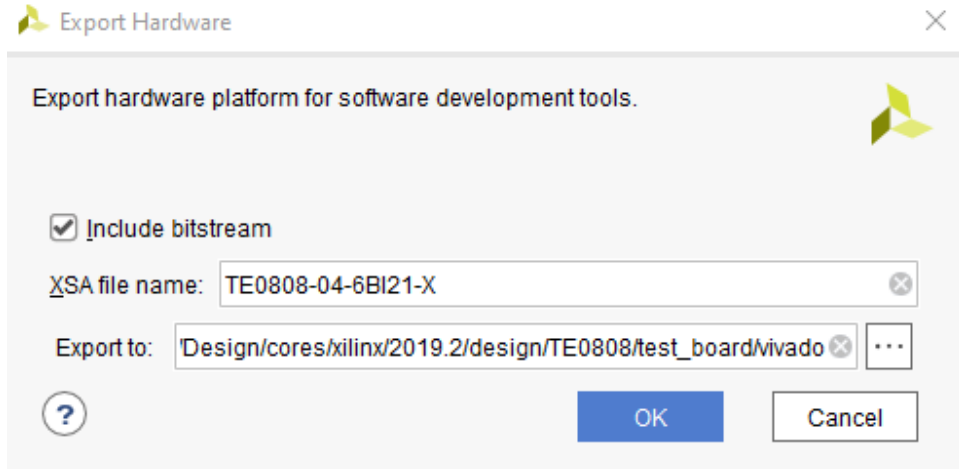

## <span id="page-1-0"></span>**Include local repositories**

This step is need for local trenz SDK libraries. Add <reference design folder>/sw\_lib to the repository\_

#### **Xilinx Repositories**

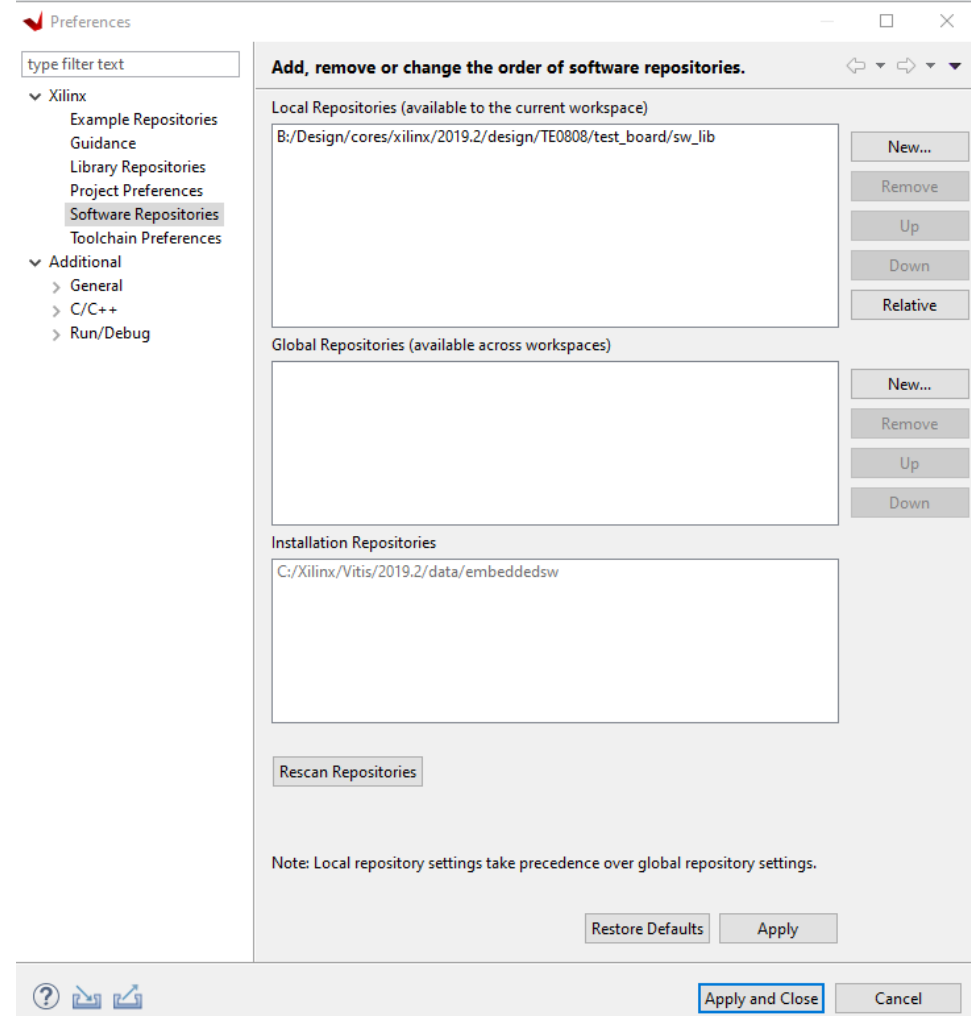

## <span id="page-2-0"></span>**Create Platform project for XSA**

1. On Welcome Window press "**Create Platform Project**" or "**File New Platform Project**"

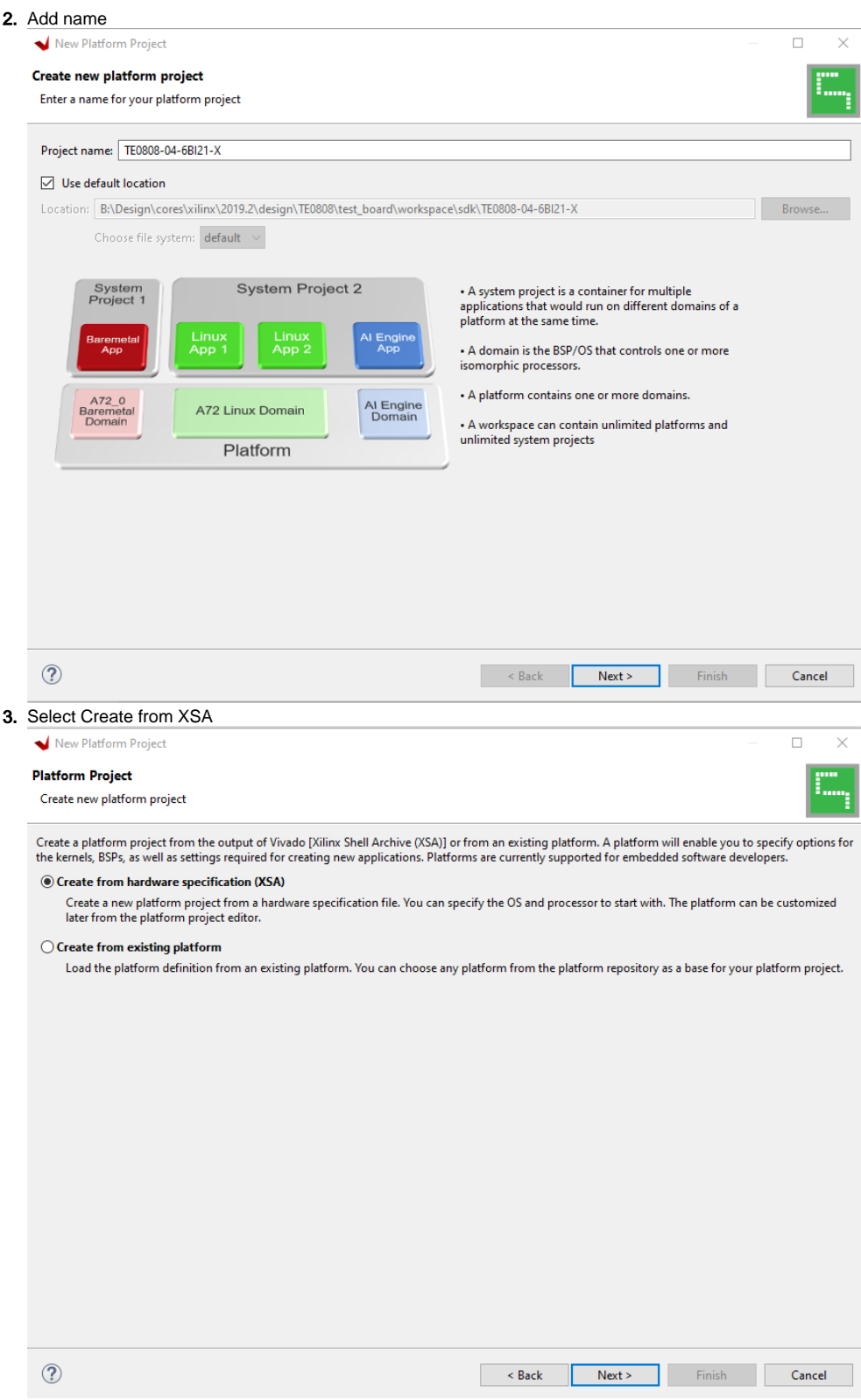

4. Select XSA File

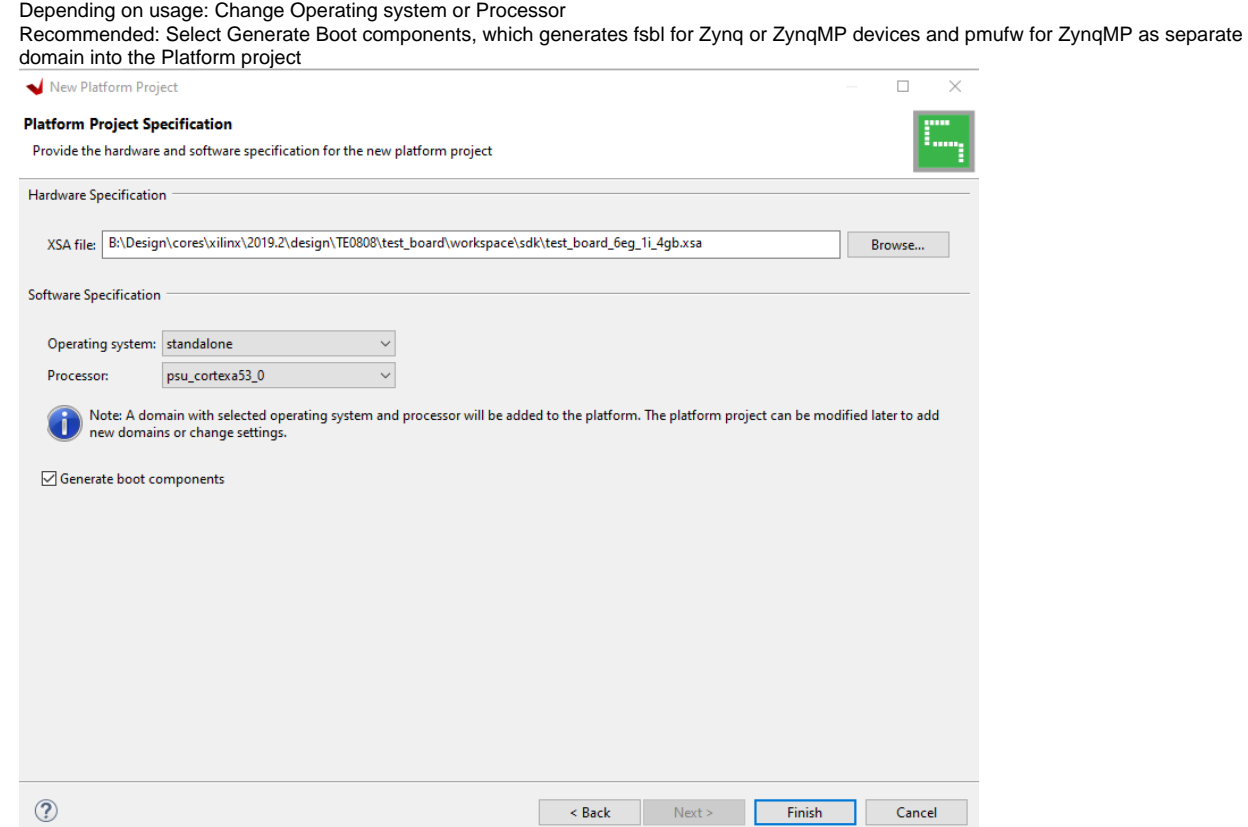

## <span id="page-4-0"></span>**Create Domain**

- Following Domains will be generated with Platform Project generation (if selected):
	- Stand-alone Domain for Stand-alone application (default selected on platform generation step)
		- FSBL Domain: for Zynq and ZynqMP devices
	- PMU Domain: for ZynqMP devices

#### Add new domain:

1. Open Platform Editor (Right click on the Platform project in the Assistant Window)

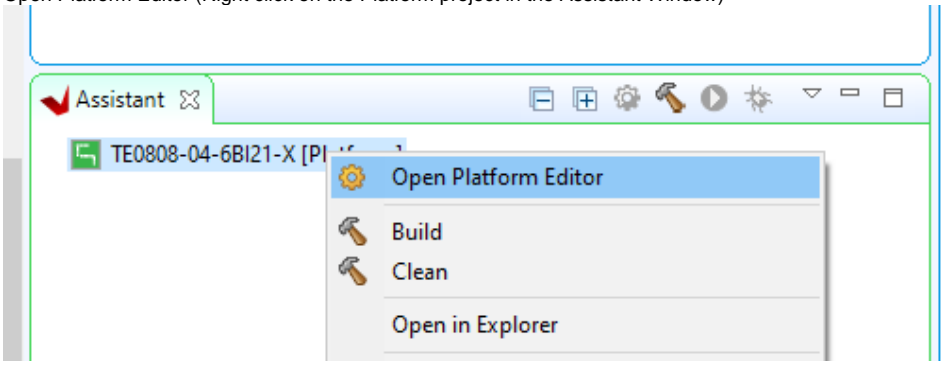

2. Add Domain (go the the Platform Editor Window)

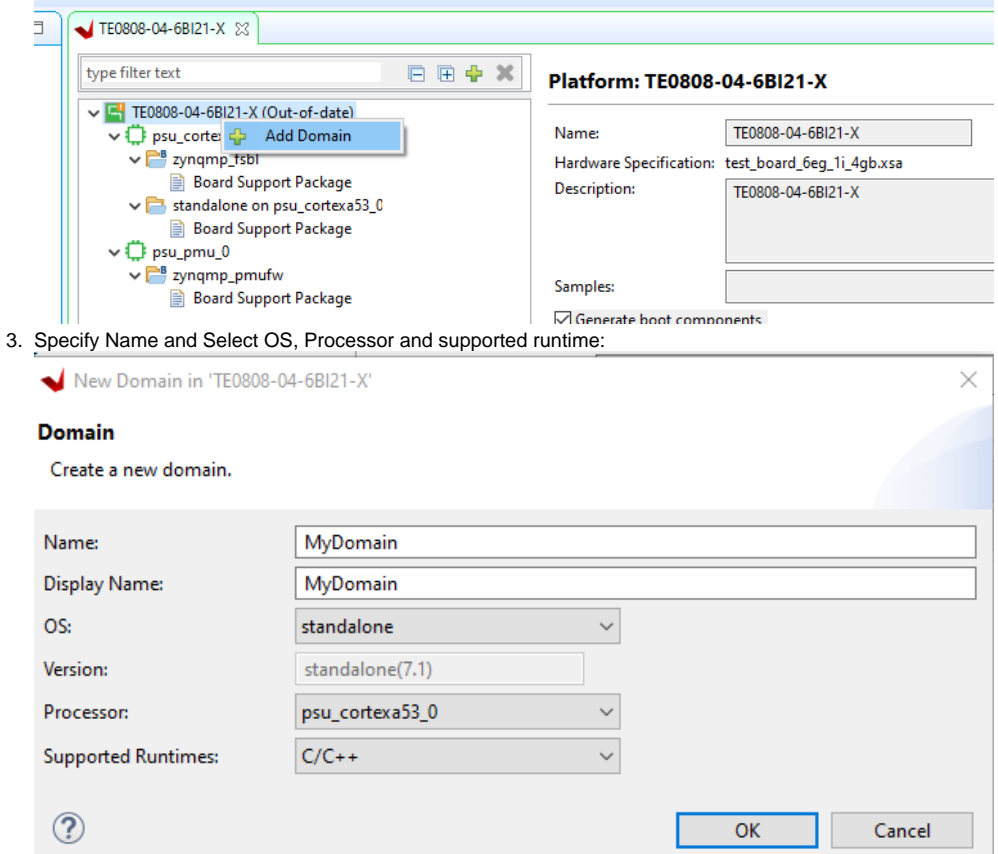

Note: for Linux additional files must be add (BIF, boot files(u-boot.elf for Zynq and ZynqMP, atf firmware (bl31.elf) for ZynqMP) and linux image (image.ub) from petalinux,)

4. Domain will be generated and can be selected for applications:

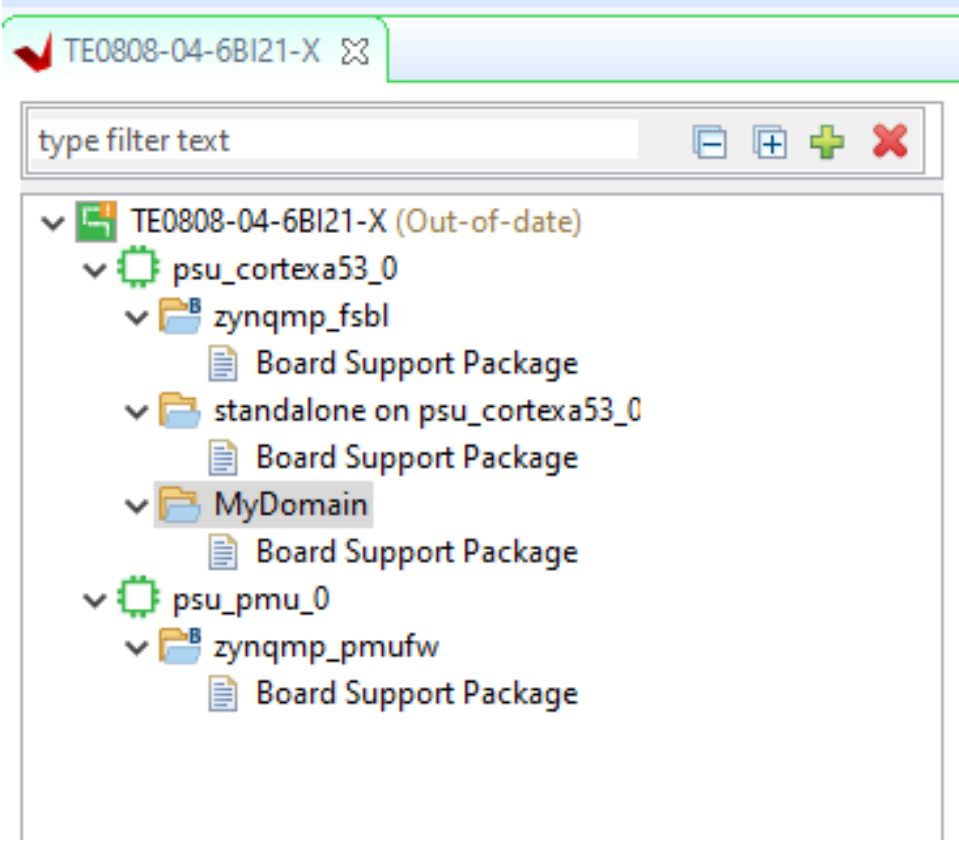

### <span id="page-6-0"></span>**Modify BSP Settings of the different Domains**

Domain BSP modification are need to add for example Xilinx libs or modify BSP setup

1. On Platform Editor got the the Board Support Package of the Domain which should be modified and press "Modify BSP Settings..."

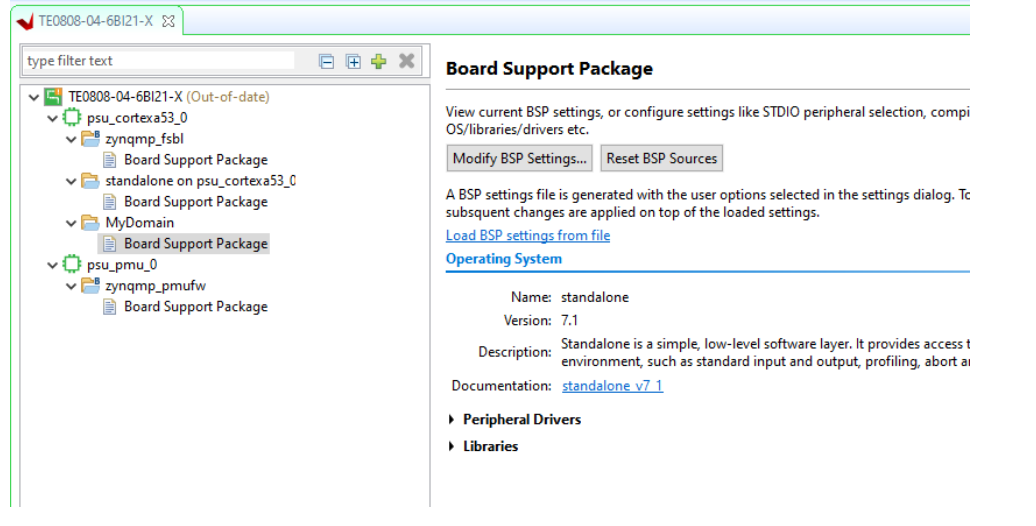

2. Add need drivers or change default BSP setup

#### Board Support Package Settings

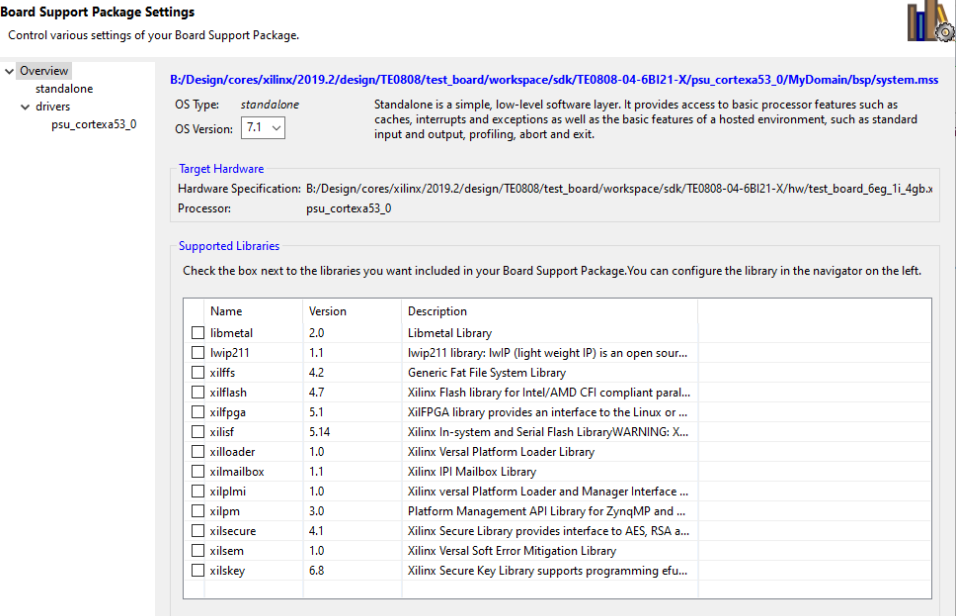

 $\mathbb{R}^{\times}$ 

## <span id="page-7-0"></span>**Update Platform with modified XSA**

1. Right click on the platform project and pes "Update hardware Specification"

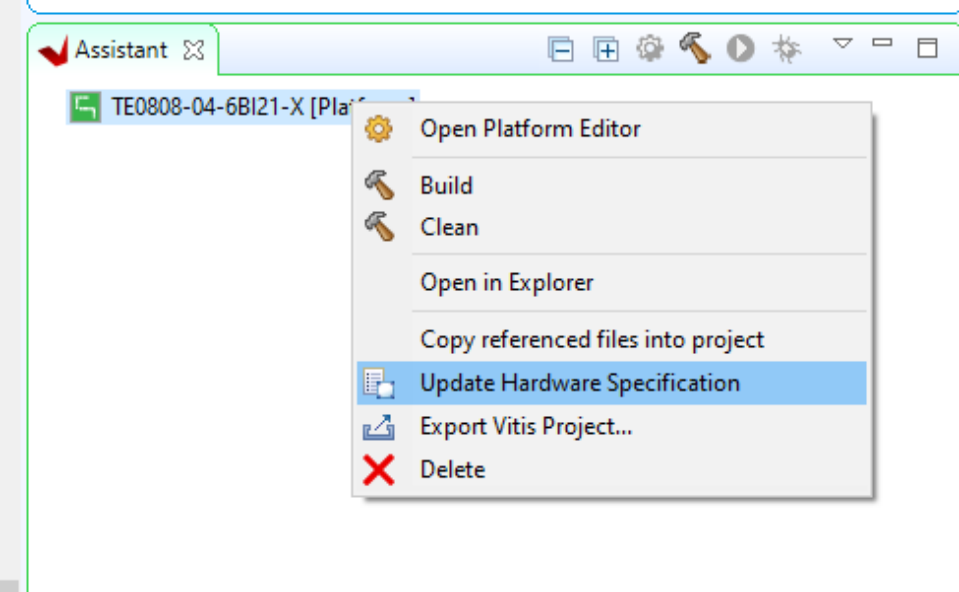

Note: if update works depends on the changes in the XSA file (your Vivado PS setup), it's saver to create a new vitis platform project with the new XSA!

## <span id="page-7-1"></span>**Build Platform Project**

1. Right click on the platform project in the Explore Window and press "**Build Project**" or "**Clean Project**" to generate/regenerate the platform project elf files

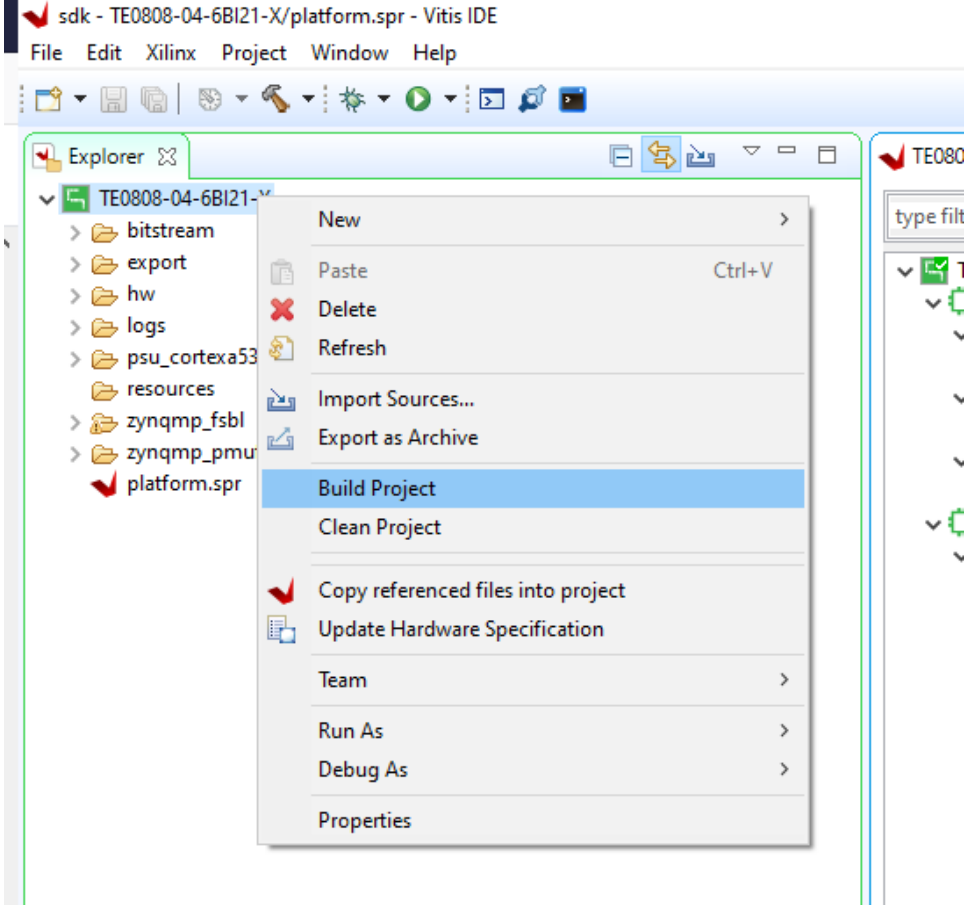

## <span id="page-8-0"></span>Bare-metal Software Application

Applications which are provided with the reference designs, can be generated directly with vivado. After implementation/bitstream generation run on Vivado TCL console: **TE::sw\_run\_vitis -all**

**Scripts generate Platform and application which are defined in <reference design base folder>\sw\_lib\apps-list.csv. App generation needs some more time to finished(depends on PC performance). The overview window will not closed by default in this case, please** 

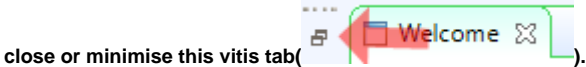

Bare-metal application need a stand-alone domain, which must be generated at first (see [CreateDomain](#page-4-0)). Stand-alone domain will be generated default with platform generation.

For manual bare metal project generation, see subsections below.

## <span id="page-8-1"></span>**Create Application**

1. Right click on the platform project in the Explore window or "File New Application Project" on the top menue

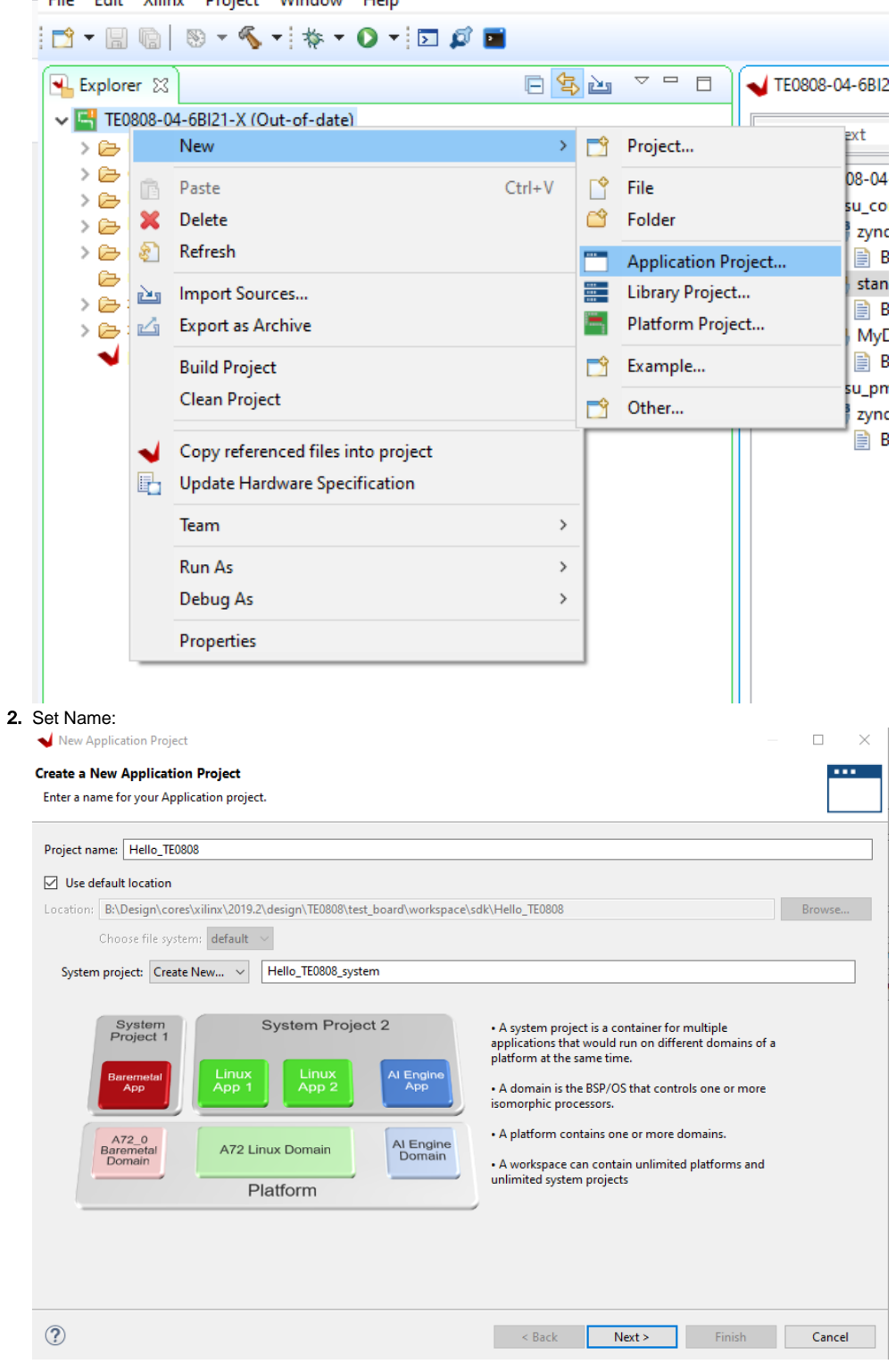

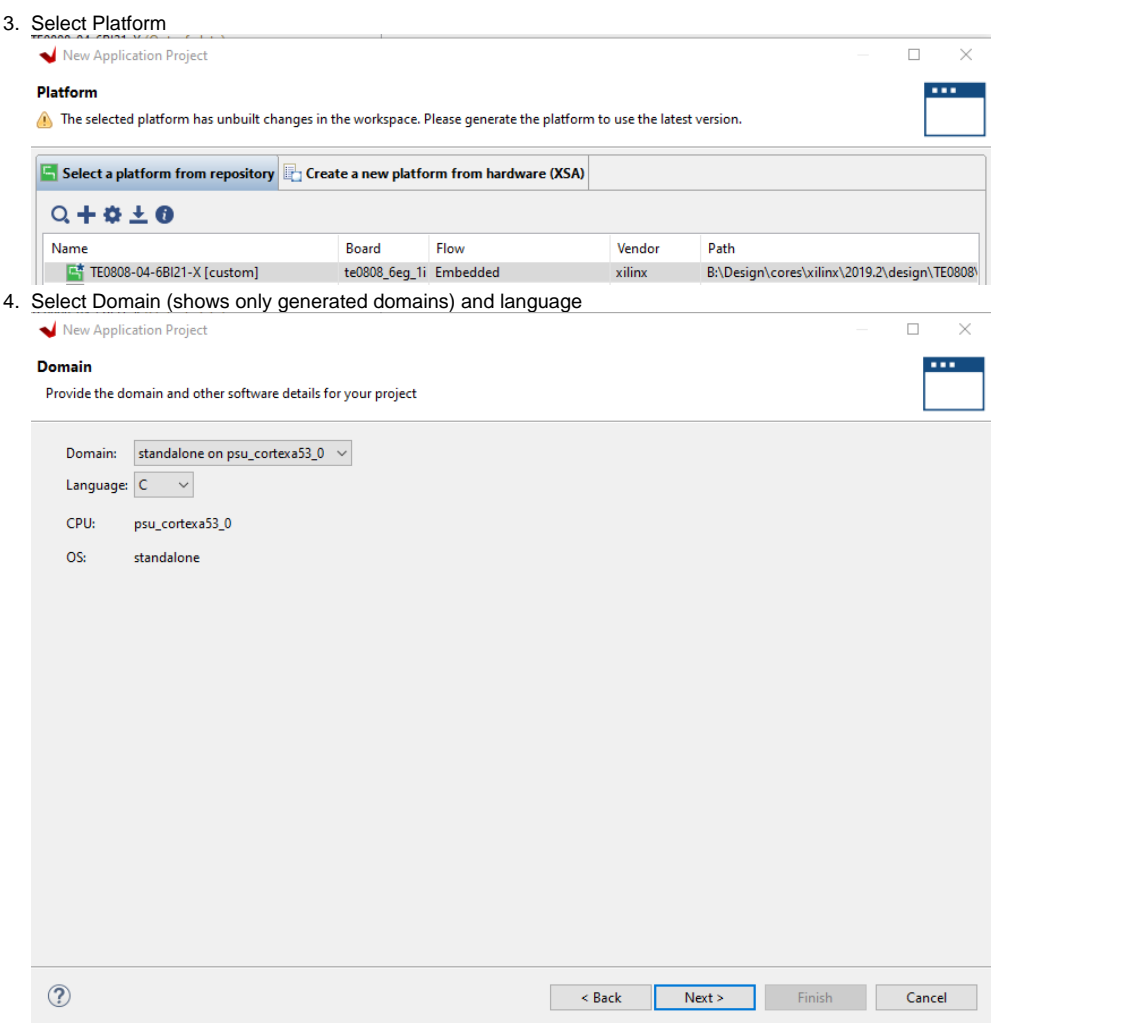

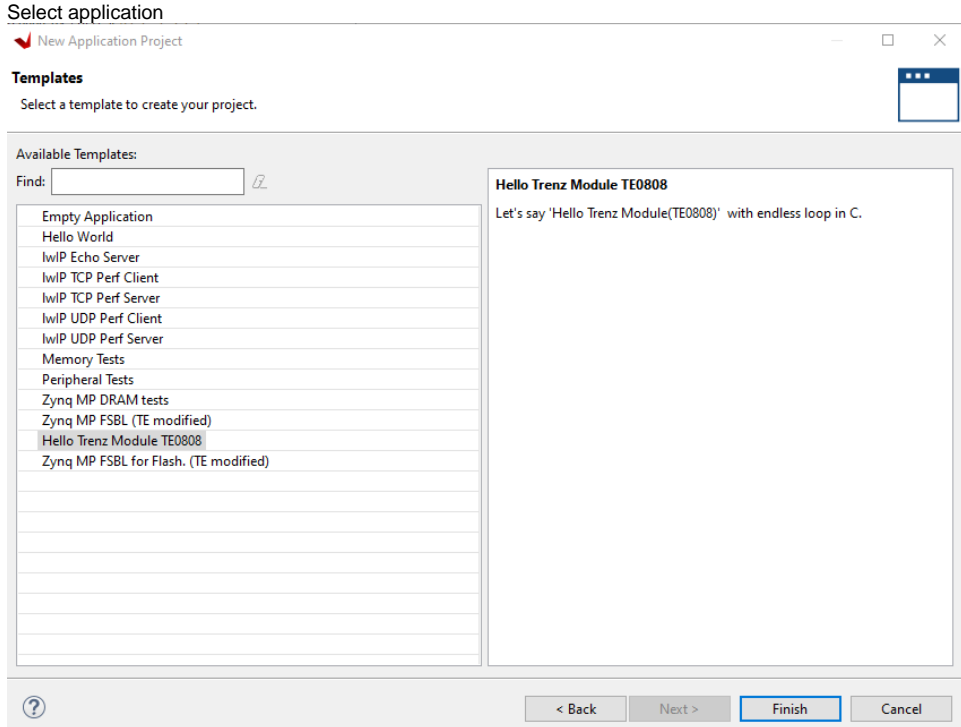

Note: In case application needs some Xilinx libraries (shown as note, in case the app can't be selected for generation), add these libraries to the domain BSP before you try to generate the application.

## <span id="page-11-0"></span>**Build Application**

5.

**Important**: Build Platform Project, in case it's not done before

1. Select the project in the Explore Window and change active configuration ( Debug or Release Build) and build design

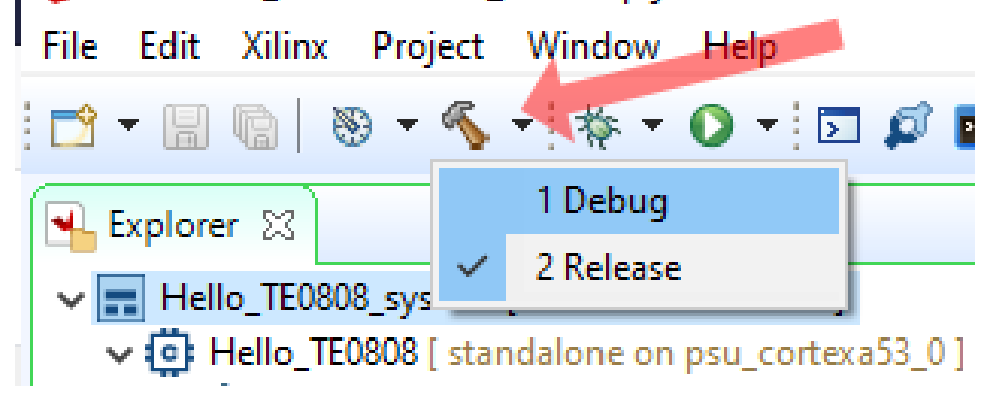

2. To build selected configuration again, use build symbol or right click on the application project in the Explore Window and press "**Build Project**" or "**Clean Project**" to generate/regenerate the application project elf files

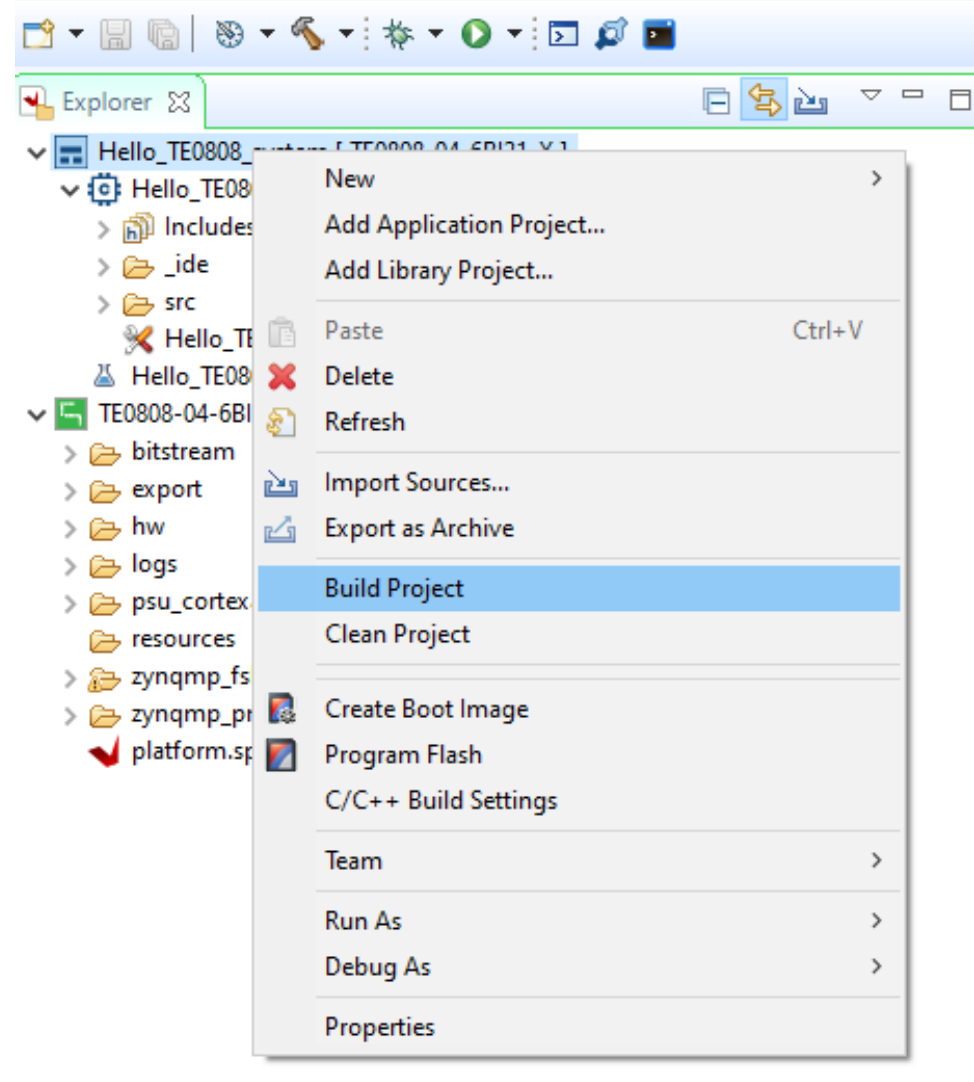

3. elf file will be generated in the corresponding release/debug folder

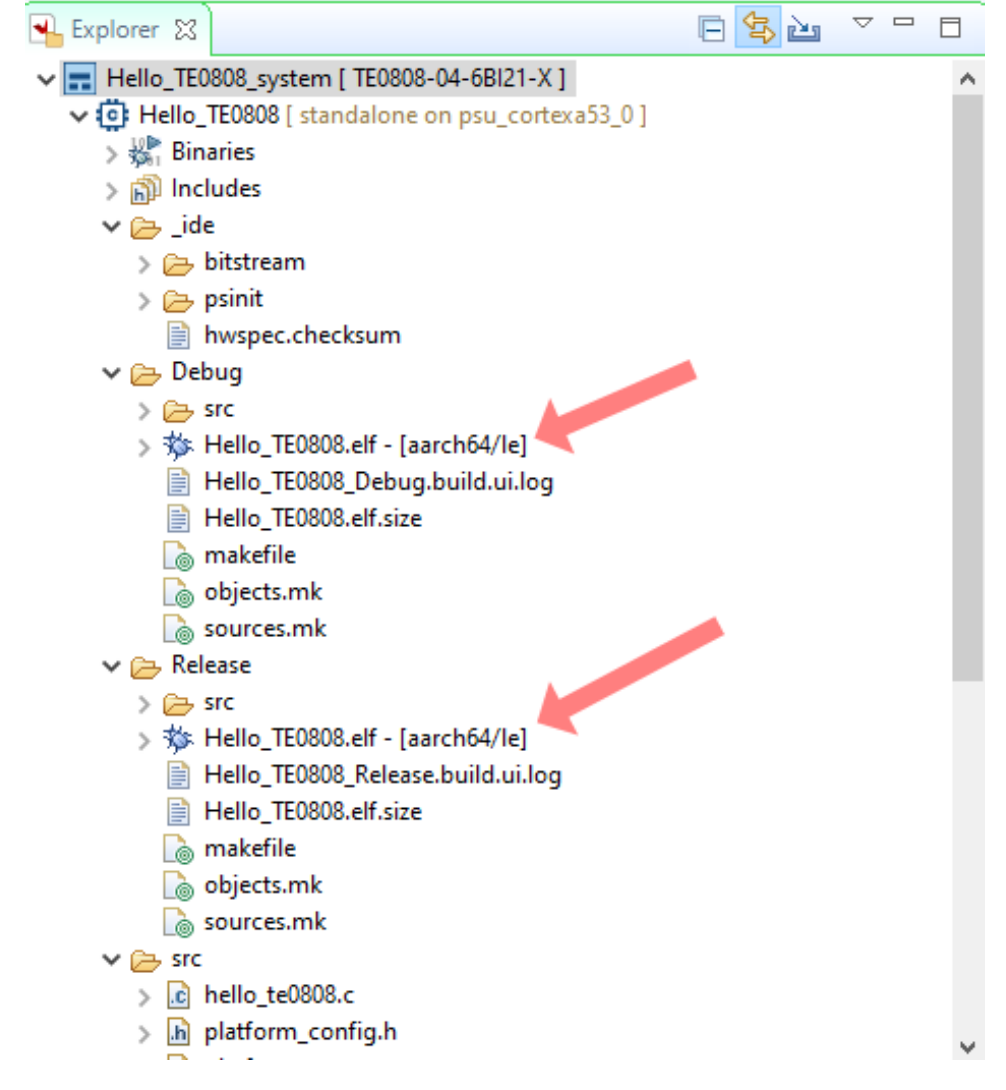

### <span id="page-13-0"></span>**Debug Software Example**

working in process .... coming soon

## <span id="page-13-1"></span>**Create Boot Files**

working in process .... coming soon

<span id="page-13-2"></span>**Zynq**

<span id="page-13-3"></span>**ZynqMP**

<span id="page-13-5"></span><span id="page-13-4"></span>**Microblaze**

## Linux Software Application

Linux application need a linux domain, which must be generated at first (see [CreateDomain\)](#page-4-0). Reference Designs, which includes linux design, generate a linux domain after Vitis project generation with vivado. After implementation/bitstream generation run on Vivado TCL console: TE::sw\_run\_vitis

**Scripts generate Platform and application which are defined in <reference design base folder>\sw\_lib\apps-list.csv. The overview** 

Velcome ⊠

**window will not closed by default in this case, please close or minimise this vitis tab( ).** Welcome  $\boxtimes$  **).** 

For manual linux project generation, see subsections below.

working in process .... coming soon

## <span id="page-14-0"></span>**Create Application**

working in process .... coming soon

## <span id="page-14-1"></span>**Build Application**

working in process .... coming soon

#### <span id="page-14-2"></span>**Debug Software Example**

working in process .... coming soon

### <span id="page-14-3"></span>**Create Boot Files**

working in process .... coming soon

<span id="page-14-4"></span>**Zynq**

<span id="page-14-5"></span>**ZynqMP**

<span id="page-14-6"></span>**Microblaze**

## <span id="page-14-7"></span>**References**

- <https://www.xilinx.com/products/design-tools/vitis/vitis-platform.html>
- [https://www.xilinx.com/html\\_docs/xilinx2019\\_2/vitis\\_doc/index.html](https://www.xilinx.com/html_docs/xilinx2019_2/vitis_doc/index.html)
	- Note Replace <xilinx2019\_2> of the URL with your Version (>= 19\_2)